北海道銀行 ビジネスWEBサービスをご利用のお客様へ スマートフォン利用マニュアル (2021年4月5日現在)

本マニュアルではビジネスWEBサービスをスマートフォンから利用する方法について説明します。

◇利用条件

 ビジネスWEBサービスの初期設定作業が終了しており、利用者に利用権限が付与されている 必要があります。 タブレット端末からはご利用いただけません。(スマートフォンのみ対応)

 ◇利用できるサービス 残高照会 入出金明細照会 承認(トランザクショントークンを利用します。承認後に依頼内容の照会はできません。) パスワード変更

### 1.利用権限付与

 マスターユーザ又は管理者ユーザがパソコンからビジネスWEBにログインし、スマートフォン 利用権限を設定します。

 「ユーザ設定」→「利用者管理」→「利用者情報の管理」から権限付与する利用者を選択し、「変更」を クリックします。利用者基本情報項目のスマートフォン欄 「利用する」を選択し、変更作業を実施します。

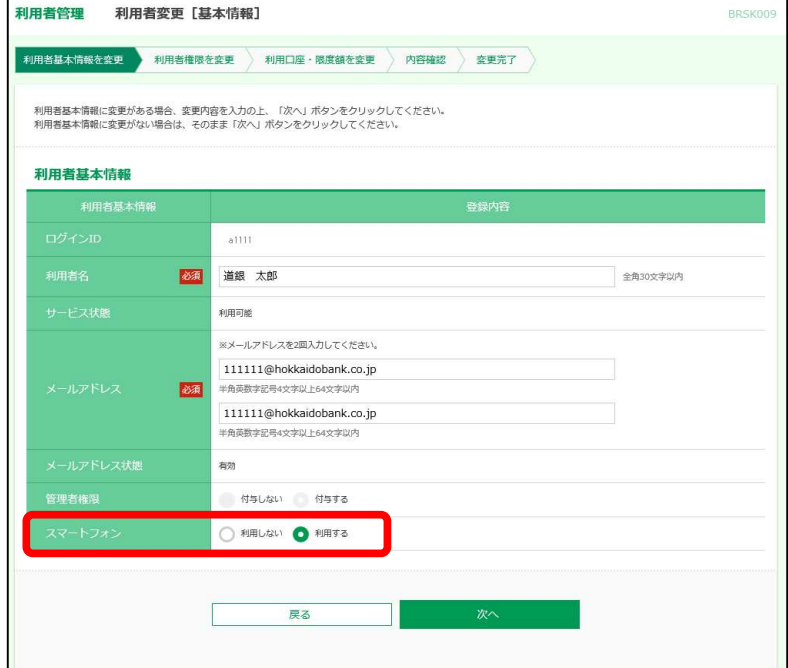

### 2.スマートフォンからログイン

スマートフォンから北海道銀行のホームページ(スマートフォン専用画面)を開き、「法人向けビジネス WEBはこちら」からビジネスWEBログイン画面を表示します。 ログインIDとログインパスワードを入力し、「ログイン」をタップします。

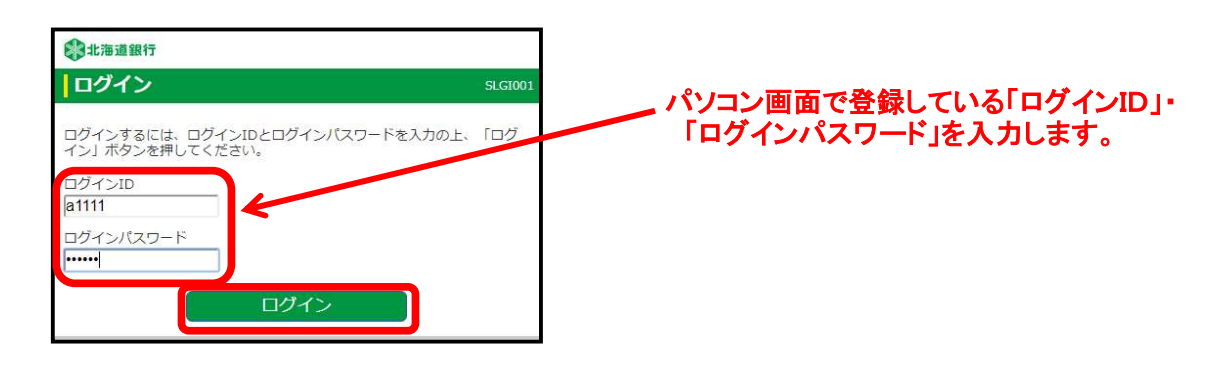

# 2-1 トップページ

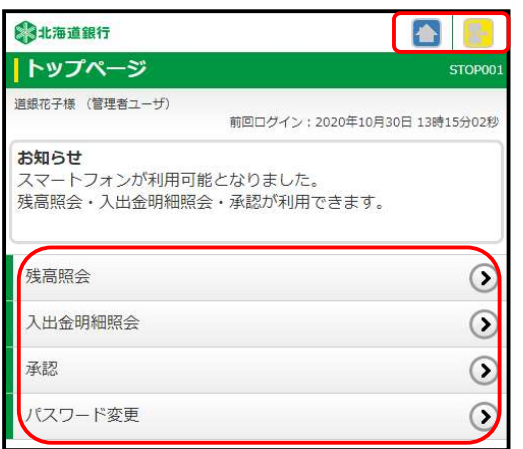

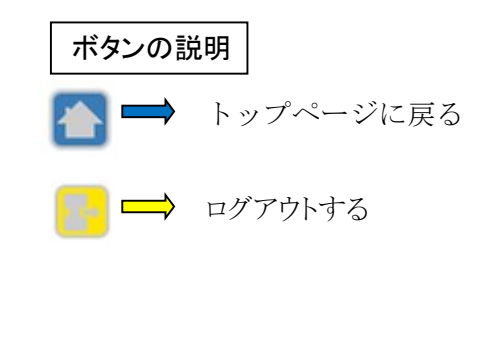

■ 利用する業務をタップします。

## 3-1 残高照会

照会する口座を選択し、「照会」をタップします。 照会結果が表示されます。

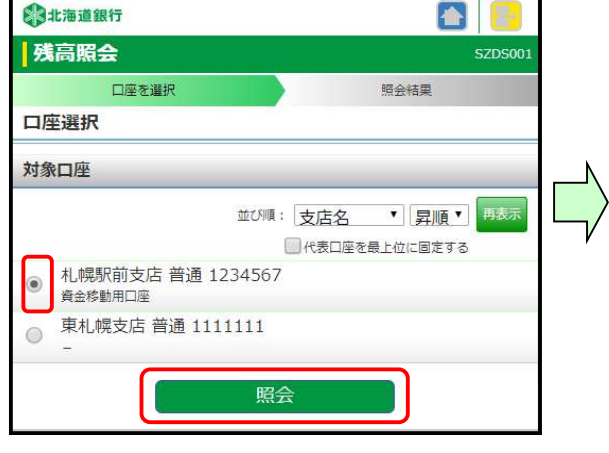

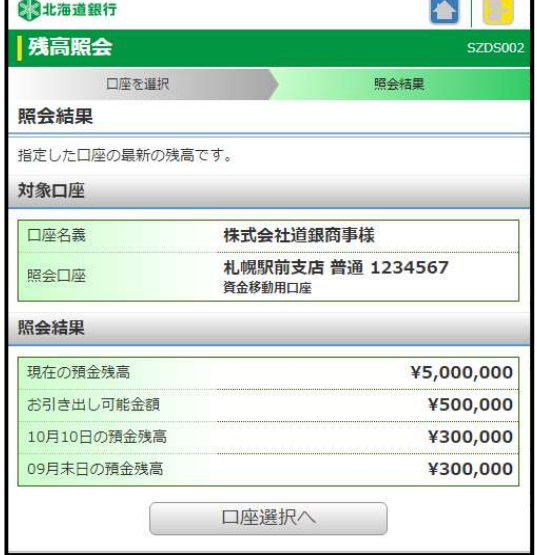

## 3-2 入出金明細照会

照会する口座と照会条件を選択し、「照会」をタップします。照会結果が表示されます

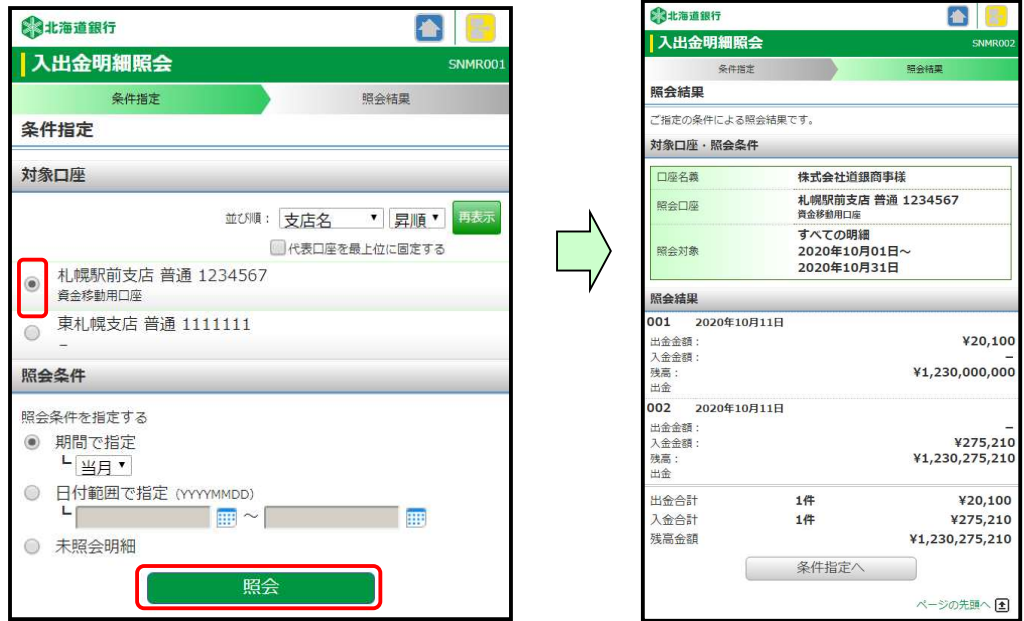

### 3-3 承認

振込振替、総合振込、給与・賞与振込、口座振替、地方税納付の承認ができます。

## ※振込振替(振込先口座一覧)、総合振込、給与・賞与振込を承認するには、「トランザクション 認証用トークン」を利用しワンタイムパスワードを入力する必要があります。

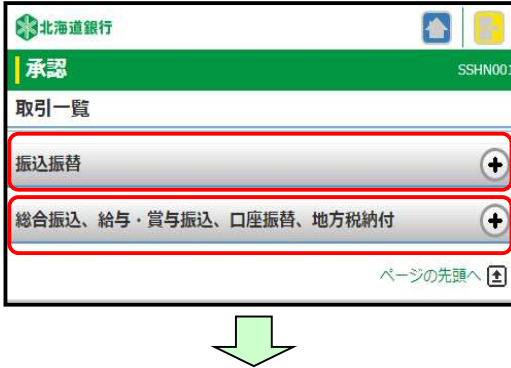

 承認対象の依頼内容が表示されます。 承認対象を選び、「承認」をタップします。

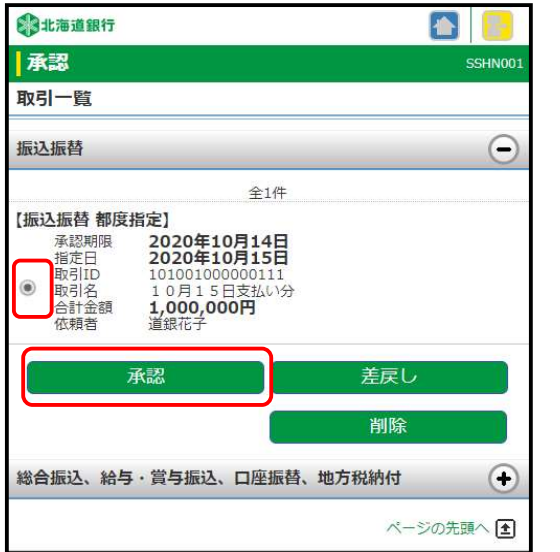

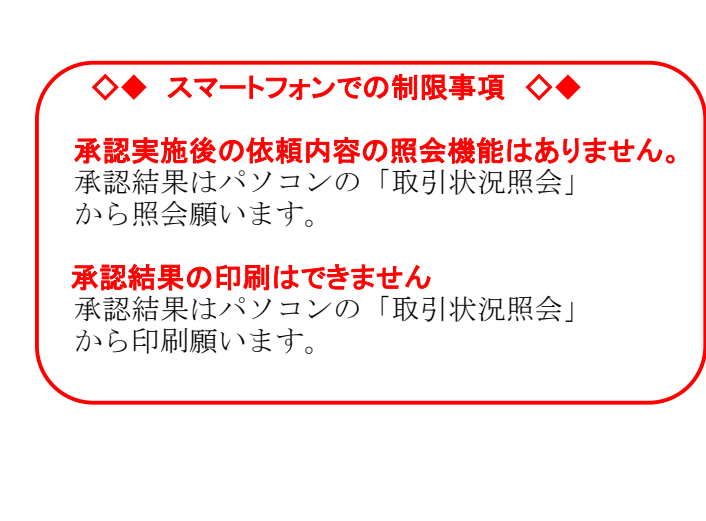

承認する業務を選択します。 ファンス ウェース 内容確認画面が表示されます。 依頼内容を確認し、確認用パスワード を入力します。 トランザクショントークンを画面に かざし、表示された番号(8桁)を 入力し、「承認実行」をタップします。

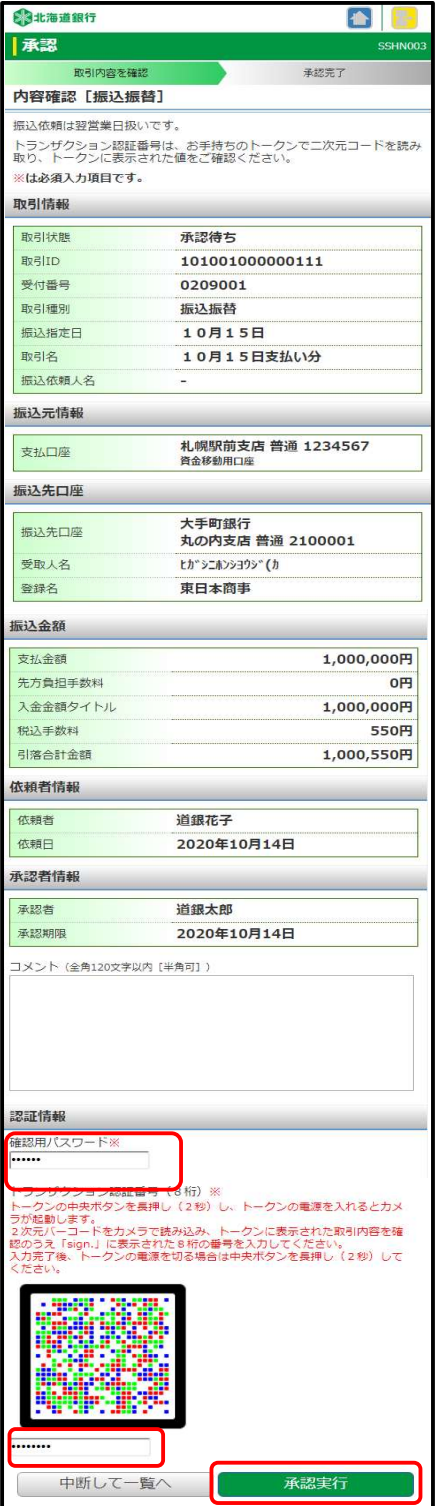

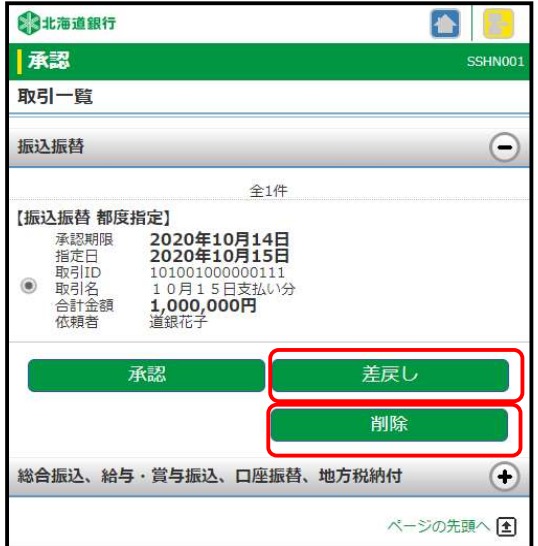

- ・「差戻し」をタップすると、作成者に差し戻す 事ができます。
- ・「削除」をタップすると、依頼を取り止める 事ができます。

# 3-4 パスワード変更

 ログインパスワード・確認用パスワードの変更ができます。 変更要否を選択し、現在のパスワード、新しいパスワードを入力し、実行をタップします。

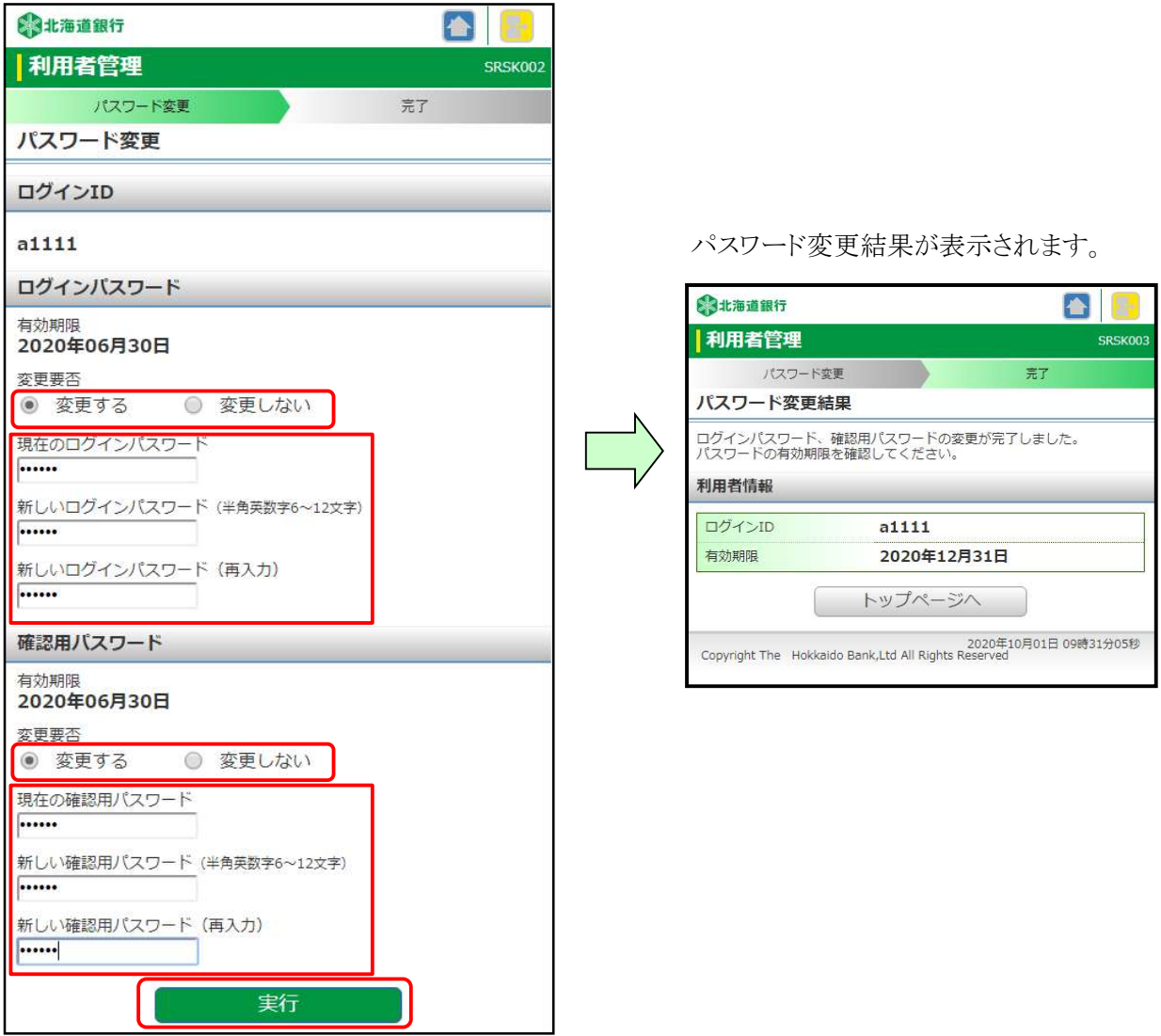